#### **[TP:C](GP.pdf)outs enseignant: ZAIDI A**

## [TP03:](GP.pdf)

# Production optimale et marge brute totale

### **[Objectif:](GP.pdf)**

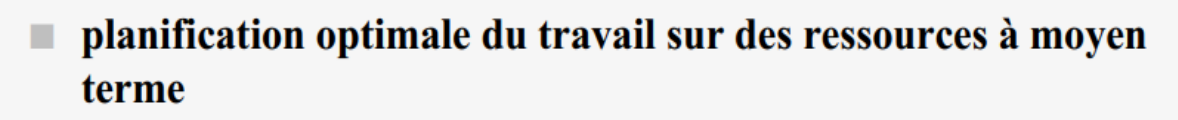

- production = processus continu sur un horizon relativement important
- modélisation par des équations ou des inéquations linéaires où les inconnues sont les volumes de production sur chaque période
- Objet : déterminer ces inconnues de façon à optimiser un critère (minimisation des en-cours, des stocks, des coûts, maximisation des marges bénéficiaires...)

$$
\begin{array}{c}\n\text{Max } Z = A.X \\
\text{sous : } \begin{vmatrix} C.X \leq B \\ X \geq 0 \end{vmatrix}\n\end{array}
$$

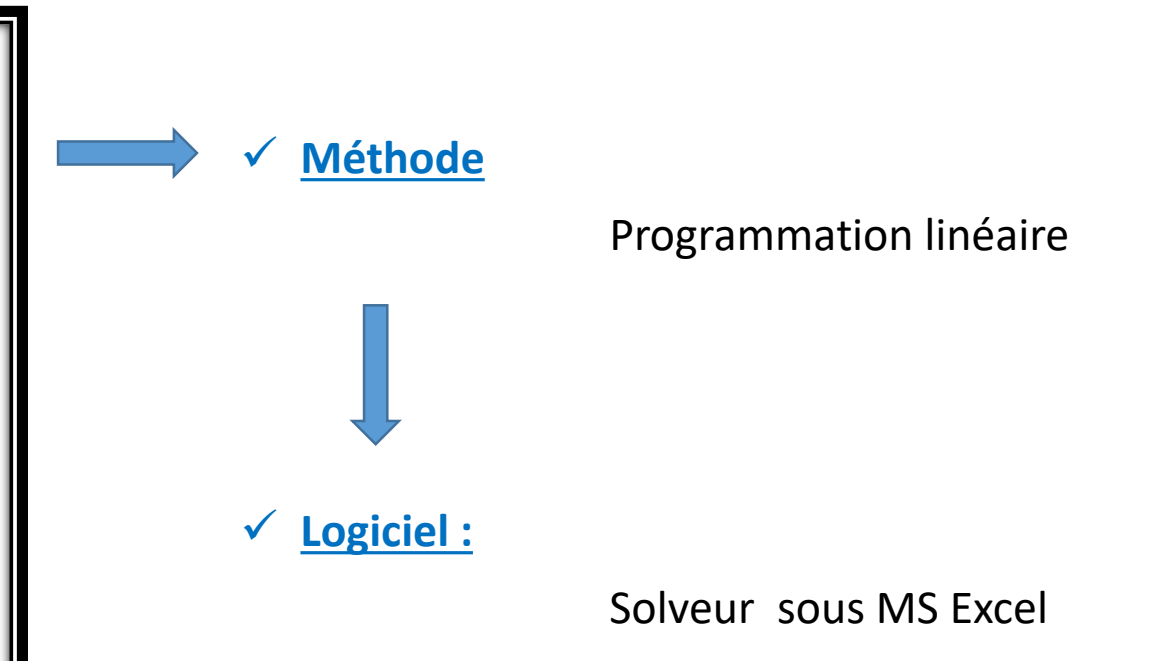

#### **Problème a résoudre**

- 2 produits 1 et 2 dont les marges brutes sont respectivement 3 et 5 unités monétaires par unité de produit
- $faborication = usinge + montage$
- capacité de l'atelier d'usinage =  $1800$  h/mois
- capacité de l'atelier de montage =  $1000$  h/mois
- 1 unité du produit 1 (resp. 2) nécessite 2 heures (resp. 3 heures) d'usinage et 1 heure (resp. 2 heures) de montage
- **Travail demandé : déterminer les quantités optimales des produits X1 et X2 et la marge brute totale maximale**

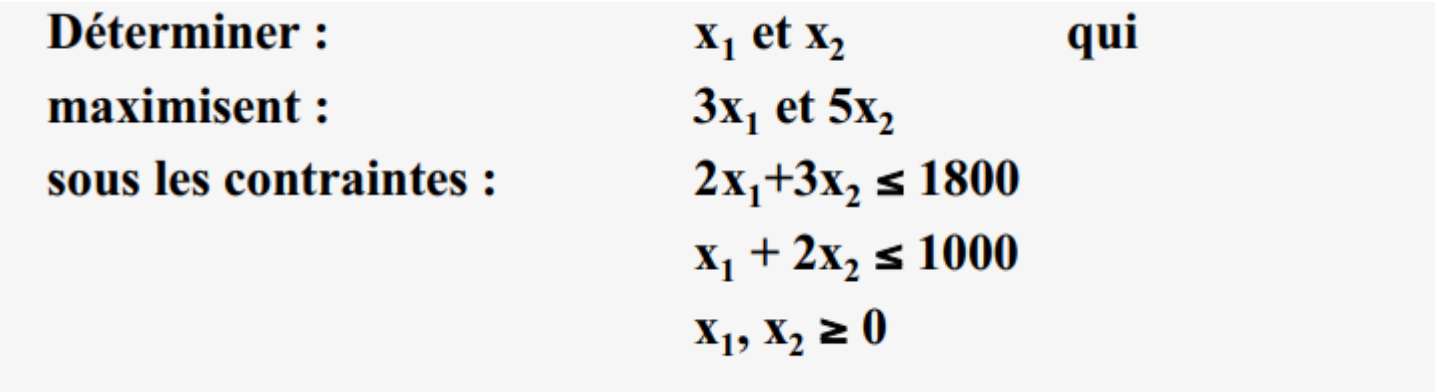

#### **✓ Solution**

1- Programmation linéaire : interprétation géométrique

### PL : interprétation géométrique

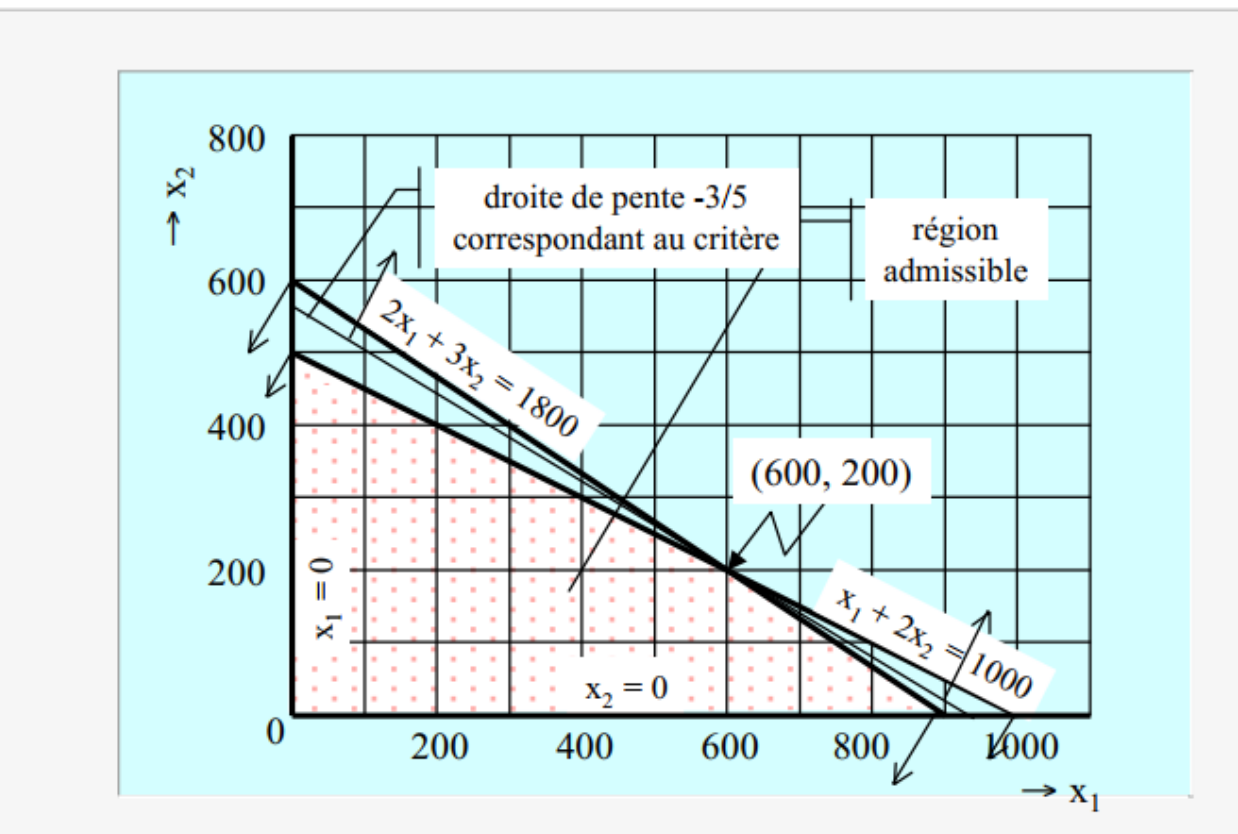

600 unités du produit 1 et 200 unités du produit 2 п

marge brute totale =  $2800$  unités monétaires ▉

#### 1- Programmation linéaire : solveur Excel

Le solveur d'EXCEL est un outil puissance d'optimisation et d'allocation de ressources. Il peut vous aider à déterminer comment utiliser au mieux des ressources limitées pour maximiser les objectifs souhaités (telle la réalisation de bénéfices) et minimiser une perte donnée (tel un coût de production). En résumé, il permet de trouver le minimum, le maximum ou la valeur au plus près d'une donnée tout en respectant les contraintes qu'on lui soumet. Plutôt que de vous contenter d'approximations, vous pouvez faire appel au solveur pour trouver la meilleur solution.

#### NOTE:

Étape obligatoire : Configurer l'outil Solveur sur votre PC avant l'utilisation

Il est fort probable que les commandes du solveur n'apparaissent pas encore dans le menu Outils. Ainsi déroulez le menu file puis: File  $\rightarrow$  option  $\rightarrow$  Add-ins  $\rightarrow$  manage (go)  $\rightarrow$  coucher solver Add-in  $\rightarrow$  ok